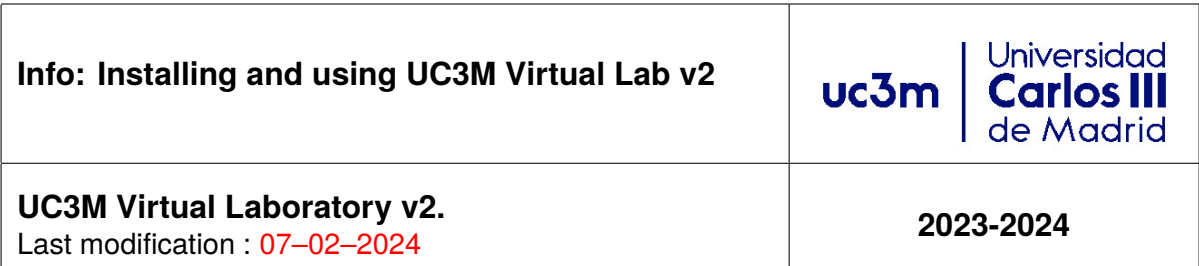

## **Introduction**

## **1 Objetive**

<span id="page-0-1"></span><span id="page-0-0"></span>The objective of this document is to guide you through the installation of the Virtual Machine [\(VM\)](#page-12-0) hosting UC3M Virtual Laboratory  $(l$  is  $\phi$ throw in your personal computer and to show you how to use it. This [VM](#page-12-0) has been prepared with the VirtualBox hypervisor. [VirtualBox](#page-12-1) is available from Windows, Linux and Mac computers powered by an Intel Processor [\(CPU\)](#page-12-2) or compatible. As of writing, testing versions of [VirtualBox](#page-12-1) for the ARM processors in newer Apple equipment have not been testsed. There is an alternative for running lightning on these boxes.

You have additional installation and use video tutorials for the [UC3M Virtual Lab](#page-12-3) on the YouTube channel CacharREDando: <https://www.youtube.com/CacharREDando>

### **2 Working environment**

Download the image to your device, as described in Section [1.2](#page-2-0) (the image weighs aprox. 4GBytes). It is possible that you need this image to reinstall the [VM](#page-12-0) in case it stops working. It is advisable to keep a backup of the image file. However, you can delete it from your device once the [VM](#page-12-0) is correctly installed. [VirtualBox](#page-12-1) generates its own files in a different directory.

The image has been prepared on the [VirtualBox](#page-12-1) [\[1\]](#page-13-0) hypervisor version **7.0**. This is the mandatory version for executing lightning.

In addition to the software needed in the laboratories, the [VM](#page-12-0) includes a reasonable number of auxiliary programs to help you when executing the labs. Avoid installing additional software on your own. In some courses, you may need additional software, which you will need to install when indicated to do so by your professor.

# **1 Installing [VirtualBox](#page-12-1) and the UC3M Virtual Laboratory image**

A precondition to using the UC3M Virtual Laboratory on your device is that you install [VirtualBox.](#page-12-1) Access the [VirtualBox](#page-12-1) Web page [\[1\]](#page-13-0), download the version suitable for your Operating System and install it, following the installation instructions for your Operating System [\(OS\)](#page-12-4).

#### <span id="page-1-0"></span>**1.1 Activating the virtualisation extensions of your processor**

To efficiently execute the [VM](#page-12-0) with the [UC3M Virtual Lab,](#page-12-3) you need to activate the **virtualisation extensions** in your host. Depending on the manufacturer, these are known as VT-x or AMD-V. On Windows or Linux systems, the [VM](#page-12-0) will not work if they are not enabled.

The virtualisation extensions are controlled by the BIOS or UEFI system in your device, which you will access during the boot process as follows:

- BIOS:
	- **–** After powering on or rebooting your device **and before the [OS](#page-12-4) is loaded** press the special key (Del, F2, F9, F12, etc.) as shown in your device's instructions, to access the BIOS.
- UEFI: (in case your Operating System is Windows 10/11)
	- 1. From the main Windows menu, select "Reboot" while pressing the "Shift" key.
	- 2. Select "Solve problems" in the blue screen with the [OS](#page-12-4) Restore options
	- 3. Select "Advanced options" if it doesn't pop up automatically.
	- 4. Select "UEFI firmware configuration" and reboot.

Once you are in BIOS/UEFI configuration mode, browse until you find the virtualisation extensions options, make sure the are **active** and exit *saving changes*. Don't change anything else! Figures [1.1](#page-2-1) and [1.2](#page-2-2) show how to access the virtualisation options in two of the most common BIOS/UEFI firmwares:

<span id="page-2-1"></span>

| Advanced Processor Configuration   |                 | Item Specific Help                                               |
|------------------------------------|-----------------|------------------------------------------------------------------|
| <b>CPU Mismatch Detection:</b>     | [Enabled]       | When enabled, a UMM                                              |
| Core Multi-Processing:             | [Enabled]       | (Virtual Machine)                                                |
| Processor Power Management:        | [Disabled]      | Monitor) can utilize                                             |
| Intel(R) Virtualization Technology | <b>CEnabled</b> | the additional hardware                                          |
| <b>Execute Disable Bit:</b>        | [Enabled]       | capabilities provided<br>by Vanderpool                           |
| Adjacent Cache Line Prefetch:      | [Disabled]      | Technology.                                                      |
| Hardware Prefetch:                 | [Disabled]      |                                                                  |
| Direct Cache Access                | [Disabled]      | If this option is<br>changed, a Power Off-On<br>sequence will be |
| Set Max Ext CPUID = $3$            | [Disabled]      | applied on the next<br>boot.                                     |

Figure 1.1: BIOS/UEFI: checking VT-X/AMD-V

<span id="page-2-2"></span>

| CMOS Setup Utility - Copyright (C) 1984-2009 Award<br>Advanced BIOS Features |                         |                 |  |
|------------------------------------------------------------------------------|-------------------------|-----------------|--|
| Internal Graphics Mode [Disabled]                                            |                         |                 |  |
| x UMA Frame Buffer Size<br>x Surround View                                   | 128MB<br>Disabled       | Me <sub>1</sub> |  |
| x Onboard VGA output connect D-SUB/DVI<br>Init Display First                 | [PEG]                   | Ha              |  |
| <b>Uirtualization</b>                                                        | [Enabled]               | Ui              |  |
| AMD K8 Cool&Quiet control<br>▶ Hard Disk Boot Priority                       | [Auto]<br>[Press Enter] | Te<br>im        |  |
| First Boot Device                                                            | [Hard Disk]             | sy              |  |
| Second Boot Device<br>Third Boot Device                                      | [USB-HDD]<br>[CDROM]    | $U$ i<br>So     |  |
| <b>Password Check</b>                                                        | [Setup]                 |                 |  |
| HDD S.M.A.R.T. Capability                                                    | [Enabled]               | Ui              |  |
| Away Mode<br>Backup BIOS Image to HDD                                        | [Disabled]<br>[Enabled] | a l<br>on       |  |
|                                                                              |                         | $\sim$ i        |  |

Figure 1.2: BIOS/UEFI: checking virtualisation extensions

Further information can be found in the Internet. Possible references are either the general introduction provided in [\[2\]](#page-13-1) or a Windows 11 specific guide provided by Microsoft Corp. [\[3\]](#page-13-2).

#### <span id="page-2-0"></span>**1.2 Downloading the appliance and creating the Virtual Machine**

While downloading and installing VirtualBox, download the [UC3M Virtual Lab](#page-12-3) image from:

[https://drive.google.com/file/d/1c\\_EHoOG0xKCYIYc\\_Hb5xV4Wcaoq2X50e/](https://drive.google.com/file/d/1c_EHoOG0xKCYIYc_Hb5xV4Wcaoq2X50e/view?usp=sharing) [view?usp=sharing](https://drive.google.com/file/d/1c_EHoOG0xKCYIYc_Hb5xV4Wcaoq2X50e/view?usp=sharing)

Since this file is rather large, it is recommended that you save it in an external drive for backup purposes and in order not to overload your device storage space.

Once you have downloaded this file and installed [VirtualBox,](#page-12-1) create the actual [UC3M Virtual Lab](#page-12-3) [VM](#page-12-0) as follows:

- 1. From the Web browser:
	- once the download process has finished and if your Web browser allows you to open the file you just downloaded, select this option, or
	- open the folder where you downloaded the file and continue using the file browser.
- 2. From the file browser:
	- double-click on the Open Virtual Appliance [\(OVA\)](#page-12-5) file you just downloaded and proceed
- 3. From [VirtualBox](#page-12-1)
	- Select File −→ Import appliance' from main menu:

<span id="page-3-0"></span>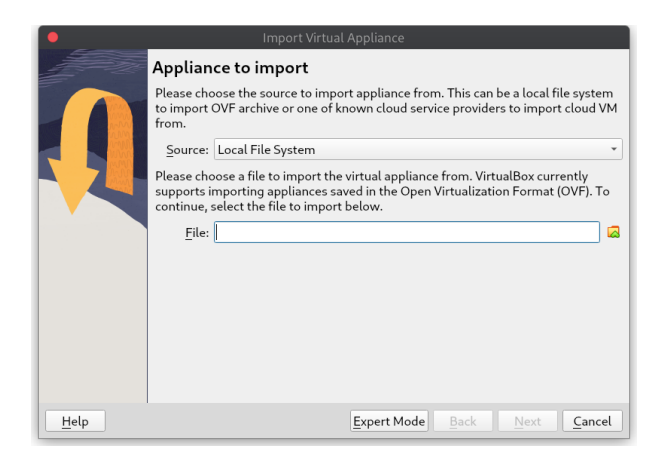

Figure 1.3: [OVA](#page-12-5) selection dialog

• Browse using the file selector dialog provided by [VirtualBox,](#page-12-1) find the [OVA](#page-12-5) file you just downloaded and select it.

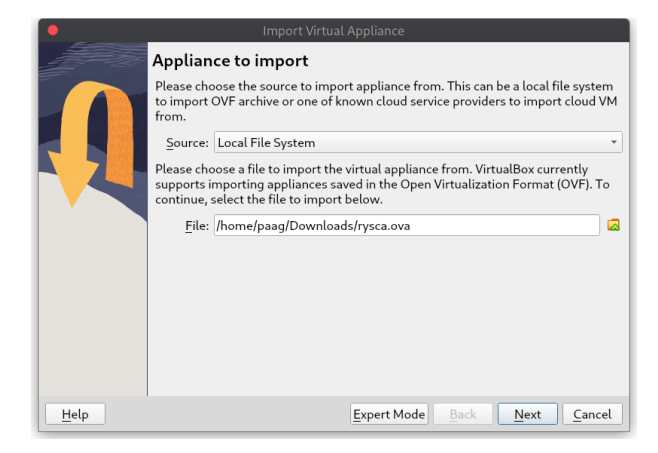

Figure 1.3: The [OVA](#page-12-5) ready to be imported

Click on "Next"

4. At this point, in any of the previous procedures, a dialog with the [VM](#page-12-0) characteristics will appear:

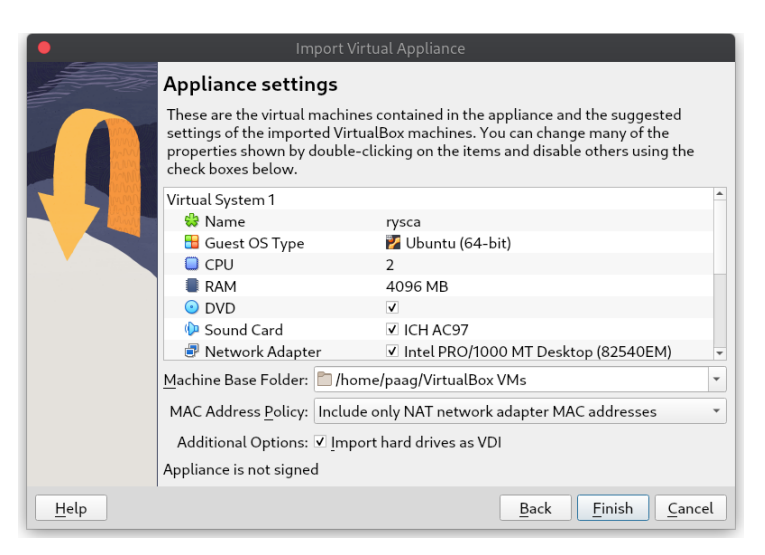

Figure 1.4: Characteristics of the [VM](#page-12-0) stored in the [OVA](#page-12-5) file.

Click on the **Finish** button.

5. Wait until the [VM](#page-12-0) has been imported into [VirtualBox.](#page-12-1)

|                                                                      | Oracle VM VirtualBox Manager                                                                       |
|----------------------------------------------------------------------|----------------------------------------------------------------------------------------------------|
| Machine Network Help<br>File                                         |                                                                                                    |
| ≉ ≔<br>Tools                                                         | RC.<br>m<br>Ŀ٣<br>Φ<br>88 @<br>Create<br>Properties<br>Remove<br>Importing appliance <sup>23</sup> |
| jammy-multi-edit<br><sup>1</sup> Powered Off                         | Host-only Networks<br><b>NAT Networks</b><br>Clot<br>7%                                            |
|                                                                      | * IPv4 Prefix<br>IPv6 Prefix<br>Name<br><b>DHCP Server</b>                                         |
| jammy-osm14<br>Powered Off                                           | vboxnet0<br>192.168.56.1/24 fe80::8<br>27ff Enabled                                                |
| bitnami-wordpress-6-6.3.1-r1-debia<br>Bitnami-Wordpr<br>Conservation | Adapter<br><b>DHCP</b> Server                                                                      |
| rs-2024                                                              | Configure Adapter Automatically                                                                    |
| Powered Off                                                          | · Configure Adapter Manually                                                                       |
|                                                                      | IPv4 Address: 192.168.56.1                                                                         |
|                                                                      | IPv4 Network Mask: 255.255.255.0                                                                   |
|                                                                      | IPv6 Address: fe80::800:27ff:fe00:0                                                                |
|                                                                      | IPv6 Prefix Length: 64                                                                             |
|                                                                      | <b>WReset &amp; Anniv</b>                                                                          |

Figure 1.5: Progress dialog while creating the [VM.](#page-12-0)

6. At this point, the [VM](#page-12-0) should appear in the main [VirtualBox](#page-12-1) window:

|                                                                      | Oracle VM VirtualBox Manager                                                                                                    |
|----------------------------------------------------------------------|----------------------------------------------------------------------------------------------------|
| File Machine Help                                                    |                                                                                                    |
| Tools                                                                | ह व<br>Discard<br>Add<br>Settings<br>Start<br>New                                                                                              |
| jammy-multi-edit<br><sup>O</sup> Powered Off                         | General<br>Preview<br>Name:<br>rysca<br>Operating System: Ubuntu (64-bit)                                                                      |
| jammy-osm14<br><sup>O</sup> Powered Off                              | System<br>rysca<br>Base Memory: 4096 MB                                                                                                    |
| bitnami-wordpress-6-6.3.1-r1-debia<br>70<br><sup>O</sup> Powered Off | Processors:<br>$\mathcal{P}$<br>Boot Order:<br>Floppy, Optical, Hard<br>Disk<br>Acceleration:<br>Nested Paging, Nested                         |
| rs-2024<br><sup>1</sup> Powered Off                                  | VT-x/AMD-V, PAE/NX,<br><b>KVM Paravirtualization</b>                                                                                           |
| rysca<br>肚<br><sup>O</sup> Powered Off                               | Display<br>Video Memory:<br><b>16 MB</b><br>Graphics Controller:<br><b>VMSVGA</b><br>Remote Desktop Server: Disabled<br>Recording:<br>Disabled |
|                                                                      | Storage<br>Controller: IDE<br>Controller: SCSI                                                                                                 |

Figure 1.6: The [VM](#page-12-0) was created and is ready to use

### **1.3 Using the Virtual Machine**

Once the [VM](#page-12-0) is running, it is advisable to install the *[VirtualBox](#page-12-1) Guest Additions* to optimise the performance and functionality provided by the [VM](#page-12-0) a.k.a. *guest*.

In the [VirtualBox](#page-12-1) [VM](#page-12-0) window menu, select "Devices →Insert Guest Additions CD image". A popup will appear. Make sure that the "Open Autorun Prompt" option is selected and click on the **Ok** button.

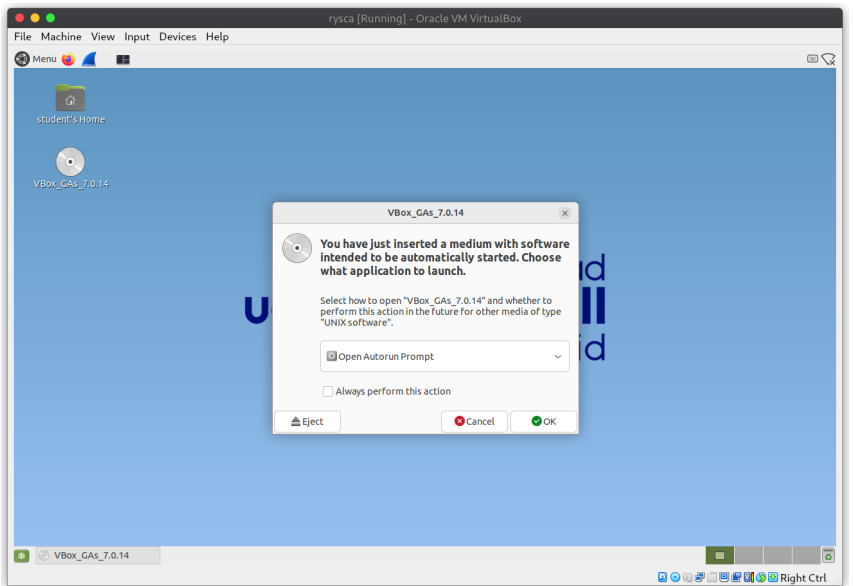

Figure 1.7: Installing the [VirtualBox](#page-12-1) Guest Additions

Confirm that you want to **Run** the software and proceed. You will be asked for the user passwird (Remember: 5tud3nt) and watch the kernel modules being created and installed.

**Note:** during the process the virtual display size may change. This is normal and you can proceed ahead.

Once the Guest Additions have been installed, press Enter as instructed by the installation procedure:

|                                                                           | rysca [Running] - Oracle VM VirtualBox                                                                                                    |                    |
|---------------------------------------------------------------------------|----------------------------------------------------------------------------------------------------|--------------------|
| File Machine View Input Devices Help                                      |                                                                                                    |                    |
| <b>O</b> Menu<br>情<br>m<br>student's Home<br>$\bullet$<br>VBox_GAs_7.0.14 | <b>VirtualBox Guest Additions installation</b><br>$\Box$<br>$\times$<br>File Edit View Search Terminal Help<br>Verifying archive integrity 100% MD5 checksums are OK. All good.<br>Uncompressing VirtualBox 7.0.14 Guest Additions for Linux 100%<br>VirtualBox Guest Additions installer<br>Copying additional installer modules<br>Installing additional modules<br>update-initramfs: Generating /boot/initrd.img-5.15.0-76-generic<br>VirtualBox Guest Additions: Starting.<br>VirtualBox Guest Additions: Setting up modules<br>VirtualBox Guest Additions: Building the VirtualBox Guest Additions kernel<br>modules. This may take a while.<br>VirtualBox Guest Additions: To build modules for other installed kernels, run<br>VirtualBox Guest Additions: /sbin/rcvboxadd guicksetup <version><br/>VirtualBox Guest Additions: or<br/>VirtualBox Guest Additions:<br/>/sbin/rcvboxadd quicksetup all<br/>VirtualBox Guest Additions: Building the modules for kernel 5.15.0-76-generic.<br/>update-initramfs: Generating /boot/initrd.img-5.15.0-76-generic<br/>Press Return to close this window</version> | $ES \bigcirc$      |
| VirtualBox Guest Add                                                      | п                                                                                                    | $\overline{\circ}$ |
|                                                                           | QO油炉口回归网(SQRight Ctrl                                                                                                    |                    |

Figure 1.8: The Guest Additions have been installed

Press **Enter**, eject the Guest Additions CD image (right-click on the icon) and shutdown the [VM.](#page-12-0) Select "Machine → ACPI shutdown" in the [VirtualBox](#page-12-1) [VM](#page-12-0) window menu and **Shutdown** in the Shutdown dialog inside the guest.

At this point, it is advisable to enable file-system sharing between host and guest, as shown in the next section.

#### **1.4 Host-guest communications**

Once the [VM](#page-12-0) is **shut down**, click on the *Shared folders* section of the [VM](#page-12-0) and click on the *Add folder icon*:

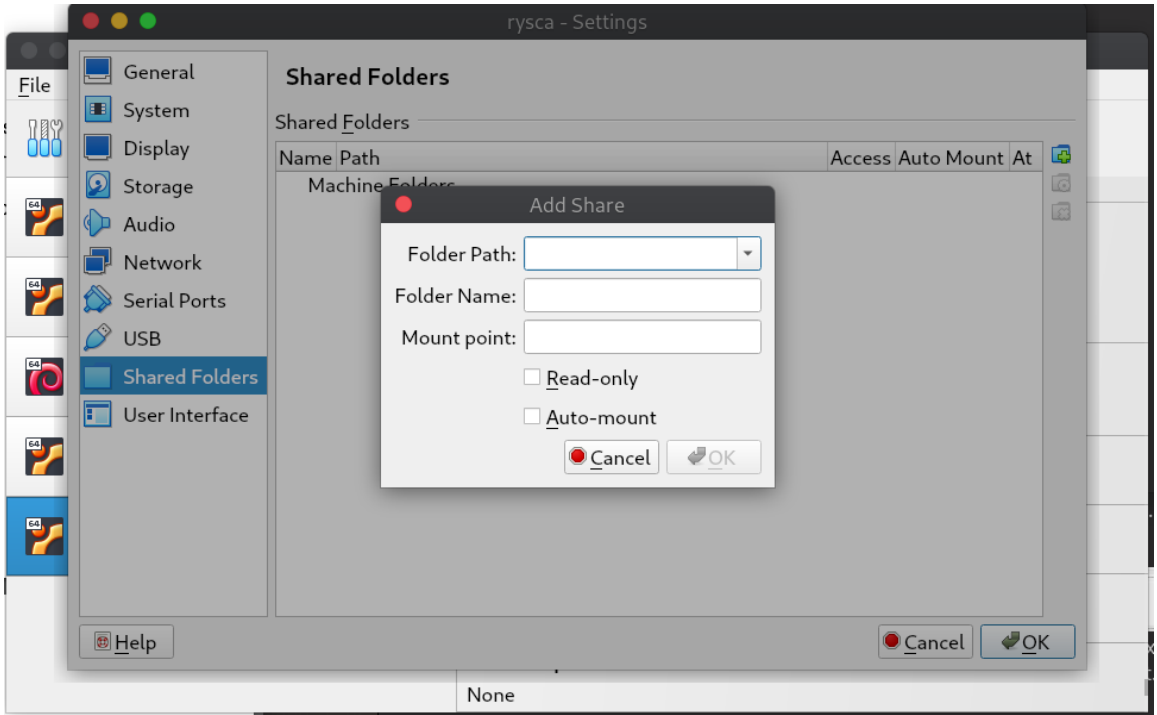

Figure 1.9: Compartiendo ficheros entre la VM y el ordenador

The meaning of the different items in this dialog is the following:

- **Folder path:** Click here to select the folder in your *host* that you want to share with the [VM](#page-12-0)
- **Folder name:** Folder name inside your *guest*
- **Mount point:** Leave this empty
- **Read only:** Don't select this unless you only want to read files from the *host* but don't want to modify them
- **Auto-mount:** Select this to have the folder automatically mounted.

Additionally, you will need to add the student user to the vboxsf group to have full access to the folder.

In a terminal window, inside the *guest*, type the following command:

sudo usermod -aG vboxsf student

### **1.5 User and password**

The default user in the [UC3M Virtual Lab](#page-12-3) [VM](#page-12-0) is student and the passowrd is 5tud3nt. You need this password to raise privileges to execute specific system commands using the sudo program.

As explained further on, the lightning command used to start the [UC3M Virtual Lab](#page-12-3) may also ask you for the password, since it executes some commands that need privilege elevation.

# **2 Using the UC3M Virtual Laboratory v2**

The UC3M Virtual Laboratory v2 is launched with the lightning command. This section describes the operation of the [UC3M Virtual Lab](#page-12-3)

#### **2.1 First launch**

It is very important to synchronise the state of the [UC3M Virtual Lab](#page-12-3) software with the last version on the first boot. Make sure that you have Internet access from the [VM](#page-12-0) and execute the following command **twice**:

lightning update

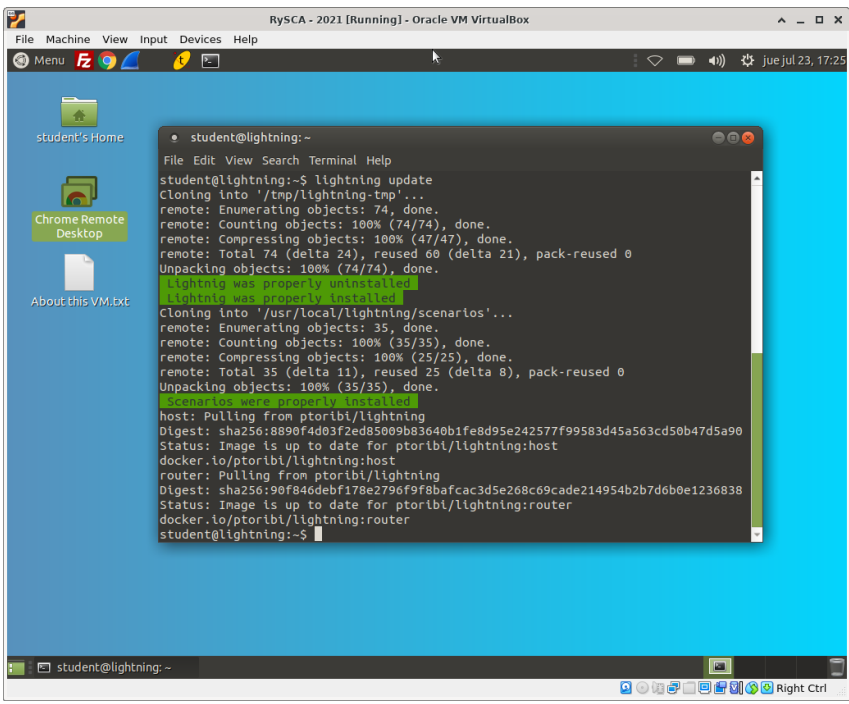

Figure 2.1: Updating the [UC3M Virtual Lab](#page-12-3) to the latest version

### **2.2 Using the [UC3M Virtual Lab](#page-12-3)**

The UC3M Virtual Laboratory is easy to use and will allow you to do the router configuration laboratories as well as the programming modules with librawnet.

The [UC3M Virtual Lab](#page-12-3) includes different network scenarios with routers and final systems to invoke. A full listing of the scenarios shipped with the [VM](#page-12-0) and a detailed help page is printed out when you call the lightning program without any further parameters, as shown in the folllowing figure:

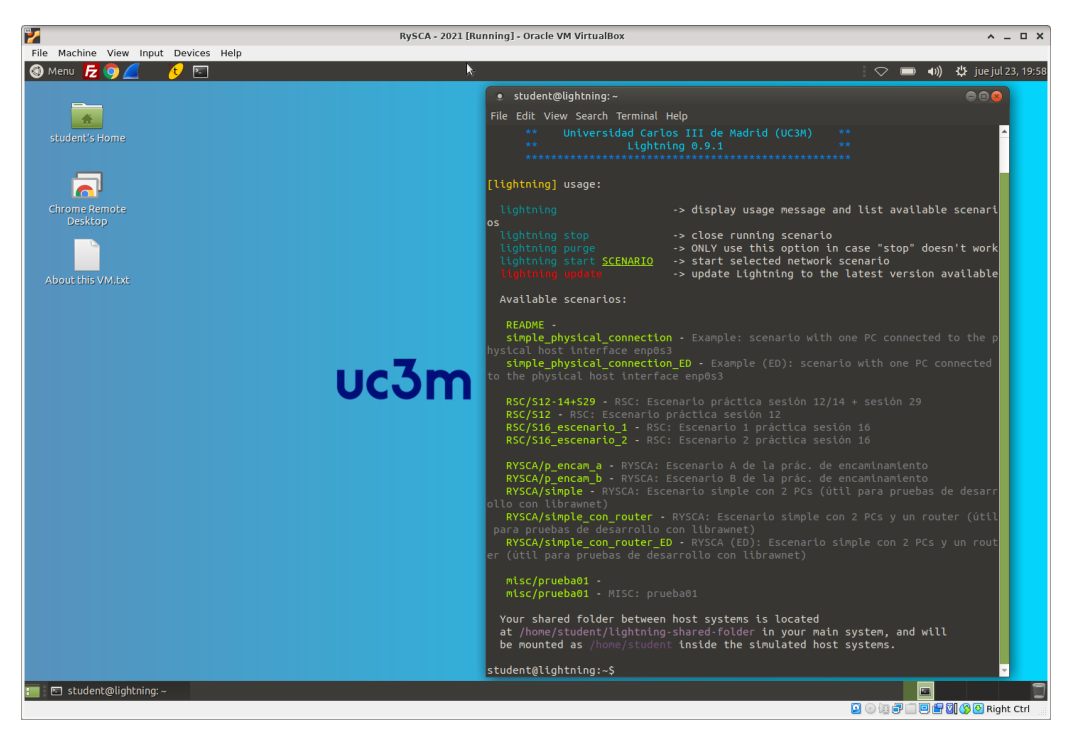

Figure 2.2: Listing the scenarios shipped with the [UC3M Virtual Lab](#page-12-3)

To start working on a scenario, just type lightning start <scenario>. For example to start the scenario RYSCA/simple\_con\_router, the command would be:

lightning start RYSCA/simple\_con\_router

as shown in the following figure:

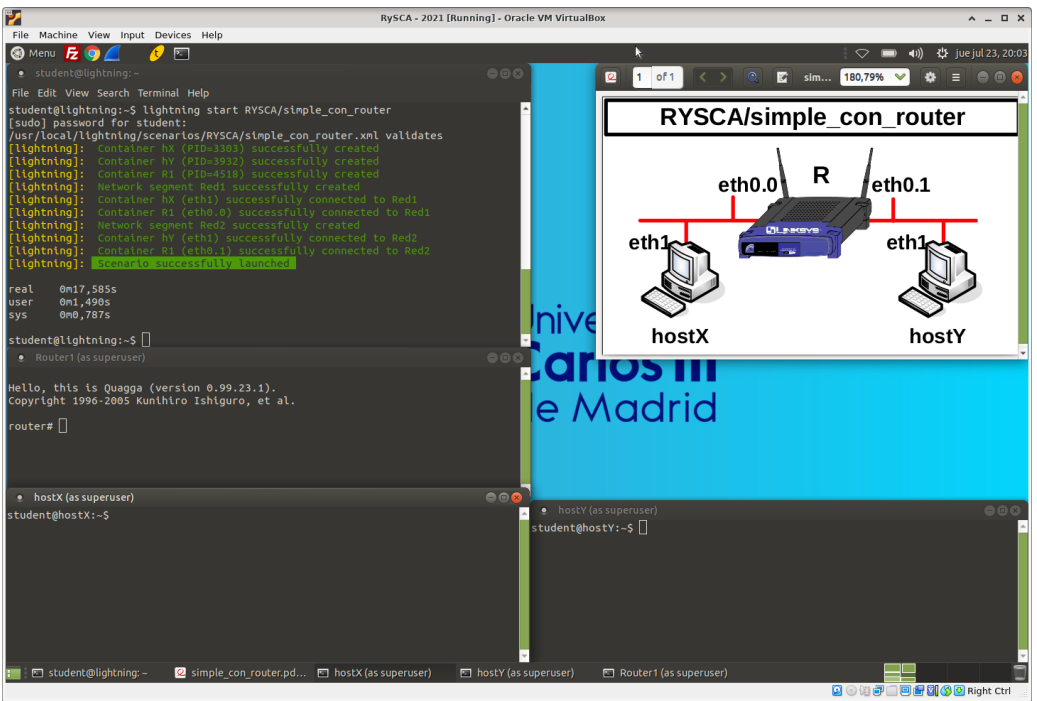

Figure 2.3: Escenario RYSCA/simple\_con\_router lanzado

Once the scenario is successfully launched, a terminal window will be created for each of the routers and/or final systems involved in the scenario. The interaction with each emulated device in the scenario is exactly the same as with a real device. For example, you will be able to launch Wireshark and compile code with rawnetcc on a final system inside the [UC3M Virtual Lab.](#page-12-3)

To stop or destroy a scenario, use the command

#### lightning stop

and in case of trouble launching a scenario, it is advisable to reset the [UC3M Virtual Lab](#page-12-3) to a clean state with

#### lightning purge

You can hibernate the [VM](#page-12-0) (i.e. stop the [VM](#page-12-0) saving its state) and resume work when launching it again, as long as you don't try to open another scenario before.

#### **2.3 File sharing inside the [UC3M Virtual Lab](#page-12-3)**

It is also possible to share files between the emulated *final systems* and the Guest [OS.](#page-12-4) Files contained in the ∼/lightning-shared-folder folder of the student user in the Guest [OS](#page-12-4) are placed in the home directory of the default user in the emulated final system. This allows you to place code or Wireshark capture files and share them between the guest [OS](#page-12-4) and the emulated final system.

# **Acronyms**

<span id="page-12-5"></span><span id="page-12-4"></span><span id="page-12-3"></span><span id="page-12-2"></span><span id="page-12-1"></span><span id="page-12-0"></span>**[CPU](#page-0-0)** [Processor](#page-0-0)<br>**OS** Operating **[OS](#page-1-0)** [Operating System](#page-1-0)<br> **OVA** Open Virtual Appli **[Open Virtual Appliance](#page-3-0) VirtualBox** VirtualBox **UC3M Virtual Lab** UC3M Virtual Laboratory **[VM](#page-0-1)** [Virtual Machine](#page-0-1)

## **References**

- <span id="page-13-0"></span>[1] VirtualBox. URL: <https://www.virtualbox.org>.
- <span id="page-13-1"></span>[2] *Step-by-Step Guide: Enabling Virtualization Support in Your System BIOS/UEFI*. 2023. URL: [https://linuxconcept.com/enabling-virtualization-support-system](https://linuxconcept.com/enabling-virtualization-support-system-bios-uefi/)[bios-uefi/](https://linuxconcept.com/enabling-virtualization-support-system-bios-uefi/).
- <span id="page-13-2"></span>[3] Microsoft Corp., ed. *Enable virtualization on Windows 11 PCs*. 2024. unl: [https :](https://support.microsoft.com/en-us/windows/enable-virtualization-on-windows-11-pcs-c5578302-6e43-4b4b-a449-8ced115f58e1) [//support.microsoft.com/en-us/windows/enable-virtualization-on](https://support.microsoft.com/en-us/windows/enable-virtualization-on-windows-11-pcs-c5578302-6e43-4b4b-a449-8ced115f58e1)[windows-11-pcs-c5578302-6e43-4b4b-a449-8ced115f58e1](https://support.microsoft.com/en-us/windows/enable-virtualization-on-windows-11-pcs-c5578302-6e43-4b4b-a449-8ced115f58e1).